# **CA Product Vision™**

## **Notas da Versão Winter 2011**

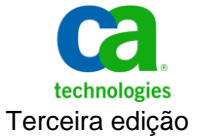

A presente documentação, que inclui os sistemas de ajuda incorporados e os materiais distribuídos eletronicamente (doravante denominada Documentação), destina-se apenas a fins informativos e está sujeita a alterações ou revogação por parte da CA a qualquer momento.

A Documentação não pode ser copiada, transferida, reproduzida, divulgada, modificada ou duplicada, no todo ou em parte, sem o prévio consentimento por escrito da CA. A presente Documentação contém informações confidenciais e de propriedade da CA, não podendo ser divulgadas ou usadas para quaisquer outros fins que não aqueles permitidos por (i) um outro contrato celebrado entre o cliente e a CA que rege o uso do software da CA ao qual a Documentação está relacionada; ou (ii) um outro contrato de confidencialidade celebrado entre o cliente e a CA.

Não obstante o supracitado, se o Cliente for um usuário licenciado do(s) produto(s) de software constante(s) na Documentação, é permitido que ele imprima ou, de outro modo, disponibilize uma quantidade razoável de cópias da Documentação para uso interno seu e de seus funcionários referente ao software em questão, contanto que todos os avisos de direitos autorais e legendas da CA estejam presentes em cada cópia reproduzida.

O direito à impressão ou, de outro modo, à disponibilidade de cópias da Documentação está limitado ao período em que a licença aplicável ao referido software permanecer em pleno vigor e efeito. Em caso de término da licença, por qualquer motivo, fica o usuário responsável por garantir à CA, por escrito, que todas as cópias, parciais ou integrais, da Documentação sejam devolvidas à CA ou destruídas.

NA MEDIDA EM QUE PERMITIDO PELA LEI APLICÁVEL, A CA FORNECE ESTA DOCUMENTAÇÃO "NO ESTADO EM QUE SE ENCONTRA", SEM NENHUM TIPO DE GARANTIA, INCLUINDO, ENTRE OUTROS, QUAISQUER GARANTIAS IMPLÍCITAS DE COMERCIABILIDADE, ADEQUAÇÃO A UM DETERMINADO FIM OU NÃO VIOLAÇÃO. EM NENHUMA OCASIÃO, A CA SERÁ RESPONSÁVEL PERANTE O USUÁRIO OU TERCEIROS POR QUAISQUER PERDAS OU DANOS, DIRETOS OU INDIRETOS, RESULTANTES DO USO DA DOCUMENTAÇÃO, INCLUINDO, ENTRE OUTROS, LUCROS CESSANTES, PERDA DE INVESTIMENTO, INTERRUPÇÃO DOS NEGÓCIOS, FUNDO DE COMÉRCIO OU PERDA DE DADOS, MESMO QUE A CA TENHA SIDO EXPRESSAMENTE ADVERTIDA SOBRE A POSSIBILIDADE DE TAIS PERDAS E DANOS.

O uso de qualquer produto de software mencionado na Documentação é regido pelo contrato de licença aplicável, sendo que tal contrato de licença não é modificado de nenhum modo pelos termos deste aviso.

#### O fabricante desta Documentação é a CA.

Fornecida com "Direitos restritos". O uso, duplicação ou divulgação pelo governo dos Estados Unidos está sujeita às restrições descritas no FAR, seções 12.212, 52.227-14 e 52.227-19(c)(1) - (2) e DFARS, seção 252.227-7014(b)(3), conforme aplicável, ou sucessores.

Copyright © 2010 CA. Todos os direitos reservados. Todas as marcas comerciais, nomes de marcas, marcas de serviço e logotipos aqui mencionados pertencem às suas respectivas empresas.

## **Entrar em contato com o Suporte técnico**

Para assistência técnica online e uma lista completa dos locais, principais horários de atendimento e números de telefone, entre em contato com o Suporte técnico pelo endereço [http://www.ca.com/worldwide.](http://www.ca.com/worldwide)

# **Índice**

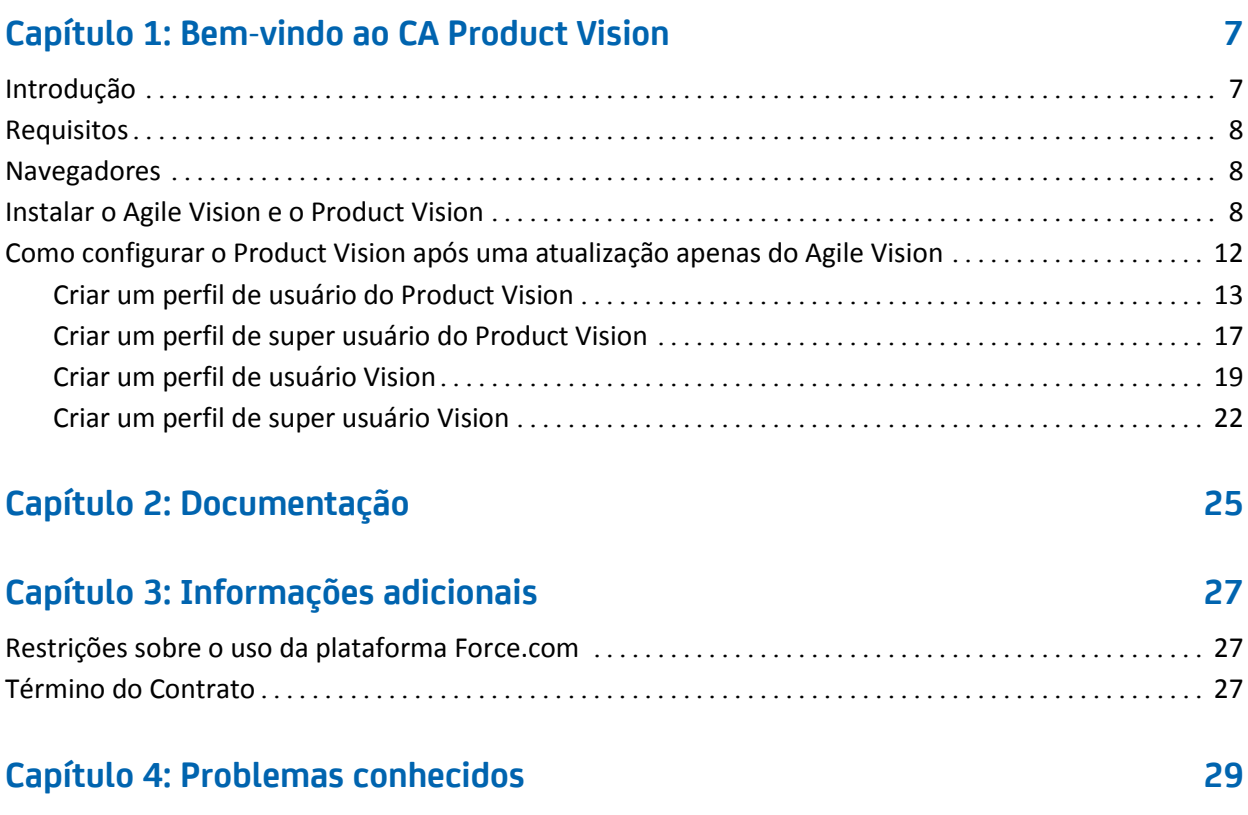

## <span id="page-6-0"></span>**Capítulo 1: Bem-vindo ao CA Product Vision**

Bem-vindo ao CA Product Vision™ (Product Vision). As informações contidas neste documento podem ajudá-lo a começar trabalhar nesta nova release.

Esta seção contém os seguintes tópicos:

[Introdução](#page-6-1) (na página 7) [Requisitos](#page-7-0) (na página 8) [Navegadores](#page-7-1) (na página 8) [Instalar o Agile Vision e o Product Vision](#page-7-2) (na página 8) [Como configurar o Product Vision após uma atualização apenas do Agile Vision](#page-11-0) (na página 12)

## <span id="page-6-1"></span>**Introdução**

O CA Product Vision permite coletar e gerenciar requisitos por produto, recurso, cliente ou persona.

Usando o Product Vision, é possível:

- Criar, editar ou excluir um requisito para um ou mais produtos. Pode-se associar um requisito a releases, recursos, origens e personas específicas.
- Quebrar requisitos em requisitos filho menores e exibir uma visualização hierárquica de relacionamentos.
- Mesclar vários requisitos em um único requisito.
- Exibir requisitos em uma lista simples ou hierárquica. Na lista, pode-se classificar para exibição apenas o necessário, por exemplo, editar na linha os detalhes, agrupar os itens exibidos e controlar a paginação dos itens classificados.
- Gerenciar componentes relacionados, como personas, produtos, clientes, segmentos de mercado e recursos. Tais componentes podem ser exibidos individualmente, usando suas respectivas páginas de detalhes, ou exibidos coletivamente em uma lista simples. As listas simples contêm as mesmas ferramentas de classificação e edição disponíveis para os requisitos.
- Exibir um recurso e seus requisitos associados em uma hierarquia. Este modo de exibição permite ver os requisitos associados a um recurso.
- Associar histórias do usuário do CA Agile Vision a requisitos, criar sprints, bem como criar e preencher equipes scrum.
- Associar ideias do CA Idea Vision a produtos e requisitos.
- Rastrear um requisito do início como uma solicitação de cliente até a conclusão no Agile Vision. Este recurso é apresentado na exibição de lista. Na lista, clique nos links para exibir clientes ou personas associadas ao requisito, além disso, pode-se clicar em um link para ver a história do usuário associada ao Agile Vision.
- Configurar os valores da lista suspensa que formam os requisitos ou produtos a serem definidos durante a criação.

### <span id="page-7-0"></span>**Requisitos**

O Product Vision é executado na plataforma Force.com e tem os mesmos requisitos que o force.com.

### <span id="page-7-1"></span>**Navegadores**

O Product Vision oferece suporte às seguintes versões de navegador:

- Internet Explorer versão 7 e superior (é recomendado o Internet Explorer 8)
- Firefox versão 3.5.2 ou superior
- Safari versão 4.0.4

### <span id="page-7-2"></span>**Instalar o Agile Vision e o Product Vision**

Siga as instruções nas seções abaixo para instalar o Agile Vision e o Product Vision nas organizações existentes do Salesforce.com.

#### **Preparar para instalar o Agile Vision e o Product Vision**

- 1. Efetue logon na organização do Salesforce.com.
- 2. Clique no link Setup, para ir até a página Personal Setup no Salesforce.com.
- 3. Selecione Company Profile no menu Administration Setup e vá até Company Information.

A página Company Information é exibida.

4. Role até a seção User Licenses e verifique se você tem ao menos uma licença ativa da plataforma do Salesforce. Caso não tenha uma licença ativa, entre em contato com o suporte do Salesforce.com.

- 5. Selecione Manage Users no menu Administration Setup e vá até Profiles. A página User Profiles é exibida.
- 6. Crie os perfis abaixo, copiando o perfil de usuário Standard Platform:
	- Superusuário do Agile Vision
	- Usuário do Agile Vision
	- Superusuário do Product Vision
	- Usuário do Product Vision
	- Superusuário do Vision
	- Usuário do Vision
- 7. Efetue logoff na organização do Salesforce.com.

#### **Instalar o Agile Vision e o Product Vision**

1. Digite o URL abaixo na barra de endereço da janela do seu navegador: Caso esteja fazendo a instalação em um ambiente de teste, substitua "login.salesforce.com" por "test.salesforce.com" no URL.

https://login.salesforce.com/?startURL=%2Fpackaging%2FinstallPackage.ap exp%3Fp0%3D04tA0000000Qekg).

- 2. Na página de logon, digite o nome do usuário administrador e a senha, em seguida, clique em Login.
- 3. Verifique a versão do pacote CA Technologies PPM que está instalando e o editor, conforme abaixo:
	- Winter 2011 (2.5)
	- CA Technologies
- 4. Clique em Next para ir até o assistente.
- 5. Digite a senha fornecida para instalar a versão nova e clique em Submit. Caso não tenha senha, entre em contato com o [Suporte da CA.](http://www.ca.com/worldwide)

Uma página de opções de segurança é exibida.

6. Selecione a opção de definições de segurança para definir o acesso do usuário por perfil.

- 7. Defina os níveis de acesso abaixo para os perfis correspondentes e clique em Next para continuar:
	- Acesso de superusuário do Agile Vision para o perfil de superusuário do Agile Vision
	- Acesso de usuário do Agile Vision para o perfil de usuário do Agile Vision
	- Acesso de superusuário do Product Vision para o perfil de superusuário do Product Vision
	- Acesso de usuário do Product Vision para o perfil de usuário do Product Vision
	- Acesso de superusuário do Vision para o perfil de superusuário do Vision
	- Opção de usuário do Vision para o perfil de usuário do Vision
- 8. Clique em Next para continuar.

É exibida uma página com a caixa de seleção a seguir: "Ignore Apex test failures that may cause the installed application not to function properly".

- 9. Selecione a caixa de seleção somente se for solicitado pel[o Suporte](http://www.ca.com/worldwide) da CA. Marcar a caixa de seleção não acelera a instalação, pois todos os testes ainda estão em execução.
- 10. Clique em Instalar.

A página de processamento é exibida indicando que a solicitação está em andamento. Quando a instalação for concluída, uma notificação por email é enviada a partir do Salesforce.com para o endereço de email do usuário que está conectado no momento. A instalação pode levar mais de 30 minutos, dependendo da carga atual na plataforma do Force.com.

#### **Implantar o Agile Vision e o Product Vision**

Por padrão, o Agile Vision e o Product Vision são ativados. Caso tenha adquirido a licença para apenas um desses serviços, desative os outros, conforme descrito abaixo:

1. Na página inicial do Agile Vision, clique em Configuração.

A página Personal Setup é exibida.

- 2. Selecione View Installed Packages no menu App Setup.
- 3. Verifique se o CA Technologies PPM está instalado.
- 4. Clique no nome do pacote CA Technologies PPM.

A página Package Details é exibida.

5. Clique em Deploy na seção Installed Package Detail.

A página Installed Package Detail é exibida mostrando os componentes do pacote.

- 6. Clique em Deploy novamente.
- 7. Digite o URL abaixo na barra de endereço da janela do seu navegador:

https://ca-agile.na7.visual.force.com/apex/PackageSettings

- 8. Siga um dos procedimentos abaixo e clique em Salvar:
	- Caso tenha licença somente para o Agile Vision, desmarque a caixa de seleção do Product Vision.
	- Caso tenha licença somente para o Product Vision, desmarque a caixa de seleção do Agile Vision.
	- Caso tenha licença para o Agile Vision e o Product Vision, deixe as duas caixas de seleção marcadas.

Agora, o Agile Vision e o Product Vision são instalados inteiro.

#### **Configurar o Agile Vision e o Product Vision**

Depois da instalação, prossiga com as etapas abaixo para configurar o Agile Vision e o Product Vision:

1. Efetue logon no Product Vision e clique no menu Configuração.

A página Personal Setup é exibida.

2. Selecione Manage Users no menu Administration Setup e vá até Profiles.

A página User Profiles é exibida.

3. Clique no link do nome do novo perfil criado durante a preparação da instalação do Agile Vision e Product Vision.

A página do perfil é exibida.

- 4. Role até a seção Custom App Settings e selecione a opção Padrão para o Agile Vision Core.
- 5. Clique em Salvar e repita as etapas para definir o Agile Vision Core como o aplicativo para cada novo perfil criado.
- 6. Digite o URL abaixo na barra de endereço da janela do seu navegador: https://ca-agile.na7.visual.force.com/apex/packagesettings
- 7. Dependendo da licença adquirida, selecione Agile Vision ou Product Vision.
- 8. Clique em Salvar

9. (somente clientes do Agile Vision). Digite o URL abaixo na barra de endereços da janela do seu navegador para ir até a página inicial do Agile Vision e agendar automaticamente suas tarefas:

https://ca-agile.na7.visual.force.com/apex/tophome

#### **Configurar perfis existentes para usar o Agile Vision ou o Product Vision**

Para conceder acesso a perfis de usuário existentes do Salesforce.com ao Agile Vision ou Product Vision, edite esses perfis para fornecer permissões de leitura ou gravação apropriadas a objetos do Agile Vision ou Product Vision. Os perfis também precisam de permissão para execução de páginas do Visualforce, que compõem o aplicativo. Use os perfis criados no início do processo de instalação para determinar quais conjuntos de permissões são necessários e copie-os nas configurações solicitadas.

Para obter mais informações, consulte a documentação da plataforma do Force.com.

## <span id="page-11-0"></span>**Como configurar o Product Vision após uma atualização apenas do Agile Vision**

Esta seção descreve como tornar o Product Vision totalmente funcional ao incluí-lo em uma org exclusiva do Agile Vision que tenha sido atualizada. Após adquirir a licença do Product Vision e ativá-la na página Configurações do pacote, é preciso criar os seguintes perfis de usuário que não estão automaticamente disponíveis em uma org exclusiva do Agile Vision.

- [Usuário do Product Vision](#page-12-0) (na página 13)
- [Superusuário do Product Vision](#page-16-0) (na página 17)
- [Usuário do Vision](#page-18-0) (na página 19)
- [Superusuário do Vision](#page-21-0) (na página 22)

**Prática recomendada**: criar os perfis na ordem mostrada.

### <span id="page-12-0"></span>**Criar um perfil de usuário do Product Vision**

#### **Para criar um perfil de usuário do Product Vision**

- 1. Abra a página User Profiles ao executar as seguintes ações:
	- a. Clique em Configuração no cabeçalho do aplicativo.
	- b. Na seção Administration Setup do painel à esquerda, clique em Manage Users e, em seguida, em Profiles.

A página da lista é exibida.

2. Clique em Novo.

A página Clone Profile é exibida.

3. Preencha os seguintes campos:

#### **Existing Profile**

Especifica o perfil de usuário existente no qual basear o novo perfil. Selecione Standard Platform User.

#### **Nome do perfil**

Indica o nome do novo perfil de usuário. Forneça o usuário do Product Vision.

4. Clique em Salvar.

A página de detalhes do perfil para o novo usuário é exibida.

5. Na subseção Custom Field-Level da seção Field-Level Security, defina as configurações para os itens abaixo clicando em View para abrir o item e, em seguida, clicando em Editar para alterar as configurações padrão. Ao terminar de aplicar alterações em um item, clique em Salvar e em Return to Profile.

#### **Produto**

Coluna visível. Desmarque a seguinte caixa de seleção: ID do produto.

Coluna Read-Only Marque as seguintes caixas de seleção: ID externa, ID de projeto do Jira.

#### Release

Coluna visível. Desmarque a seguinte caixa de seleção: ID da release.

Coluna Read-Only Marque a seguinte caixa de seleção: ID externa.

História do usuário

Coluna visível. Desmarque a seguinte caixa de seleção: Requisito.

Coluna Read-Only Marque a seguinte caixa de seleção: ID externa.

6. Na parte superior da página de detalhes do perfil, clique em Editar.

A página Editar é exibida.

- 7. Na seção Custom App Settings, selecione a opção Padrão para o campo Agile Vision Core.
- 8. Na subseção Custom Tab Settings da seção Tab Settings, selecione Default On para o campo CA Technologies PPM.
- 9. Clique em Salvar.

A página de detalhes do perfil é exibida.

- 10. Na seção Record Type Settings da página de detalhes do perfil, clique no link Editar, ao lado de Histórias do usuário, e execute as seguintes ações:
	- a. Selecione Master na lista Selected Record Types e clique na seta para a esquerda (Remover).
	- b. Selecione Ocorrência e História do usuário na lista Available Record Types e clique na seta para a direita (Adicionar).
	- c. No campo Padrão, selecione História do usuário.
	- d. Clique em Salvar.

A página de detalhes do perfil é exibida.

11. Na parte superior da página de detalhes do perfil, clique em Editar.

A página Editar é exibida.

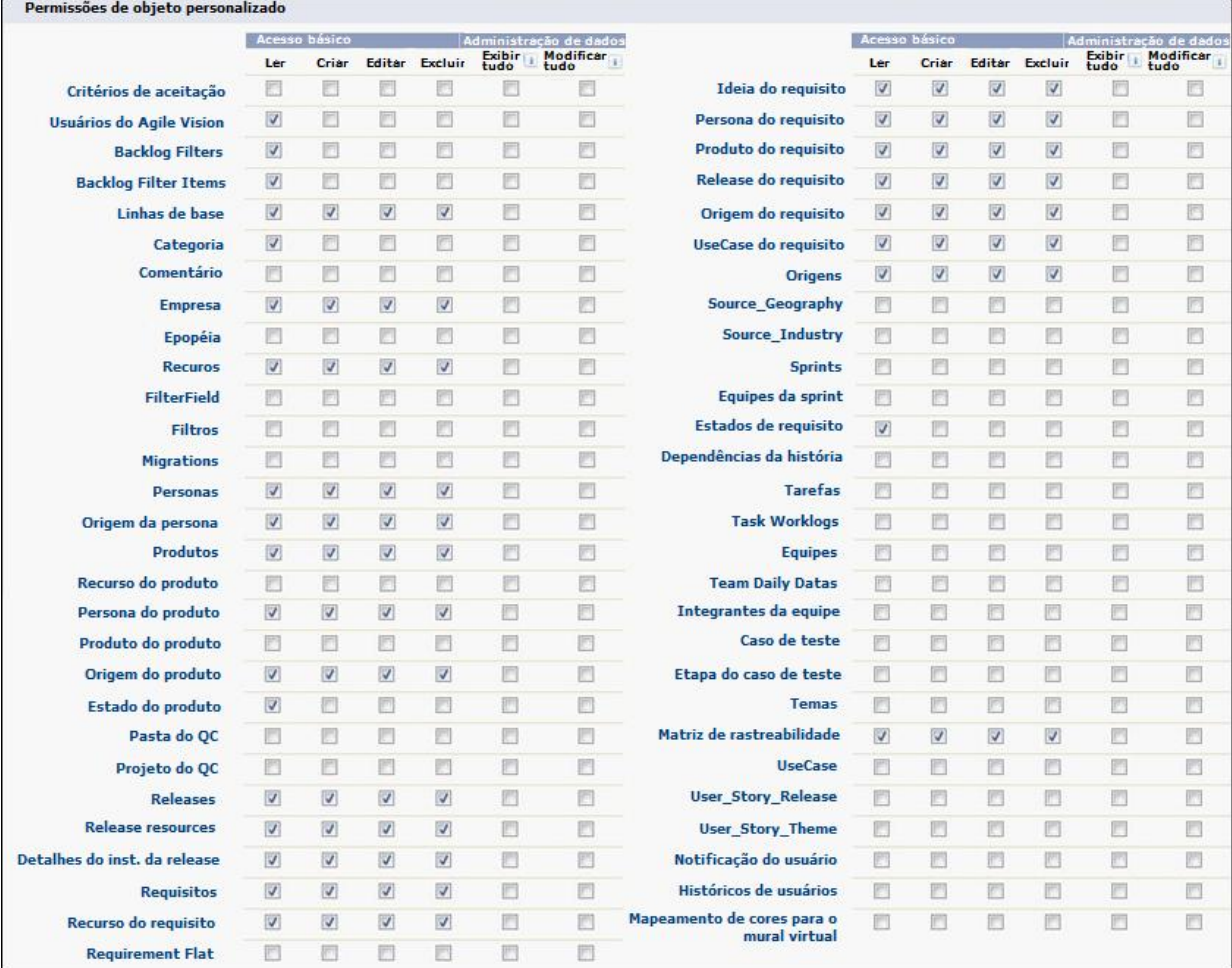

#### 12. Na seção Custom Object Permissions, marque as caixas de seleção mostradas na ilustração abaixo.

13. Clique em Salvar.

A página de detalhes do perfil é exibida.

14. Na seção Enabled Visualforce Page Access da página de detalhes do perfil, clique em Editar.

15. Adicione as páginas Visualforce à lista Enabled Visualforce Pages selecionando-as na lista Available Visualforce Pages e usando as teclas de seta.

**Observação**: o prefixo org não está incluso no nome da página na lista.

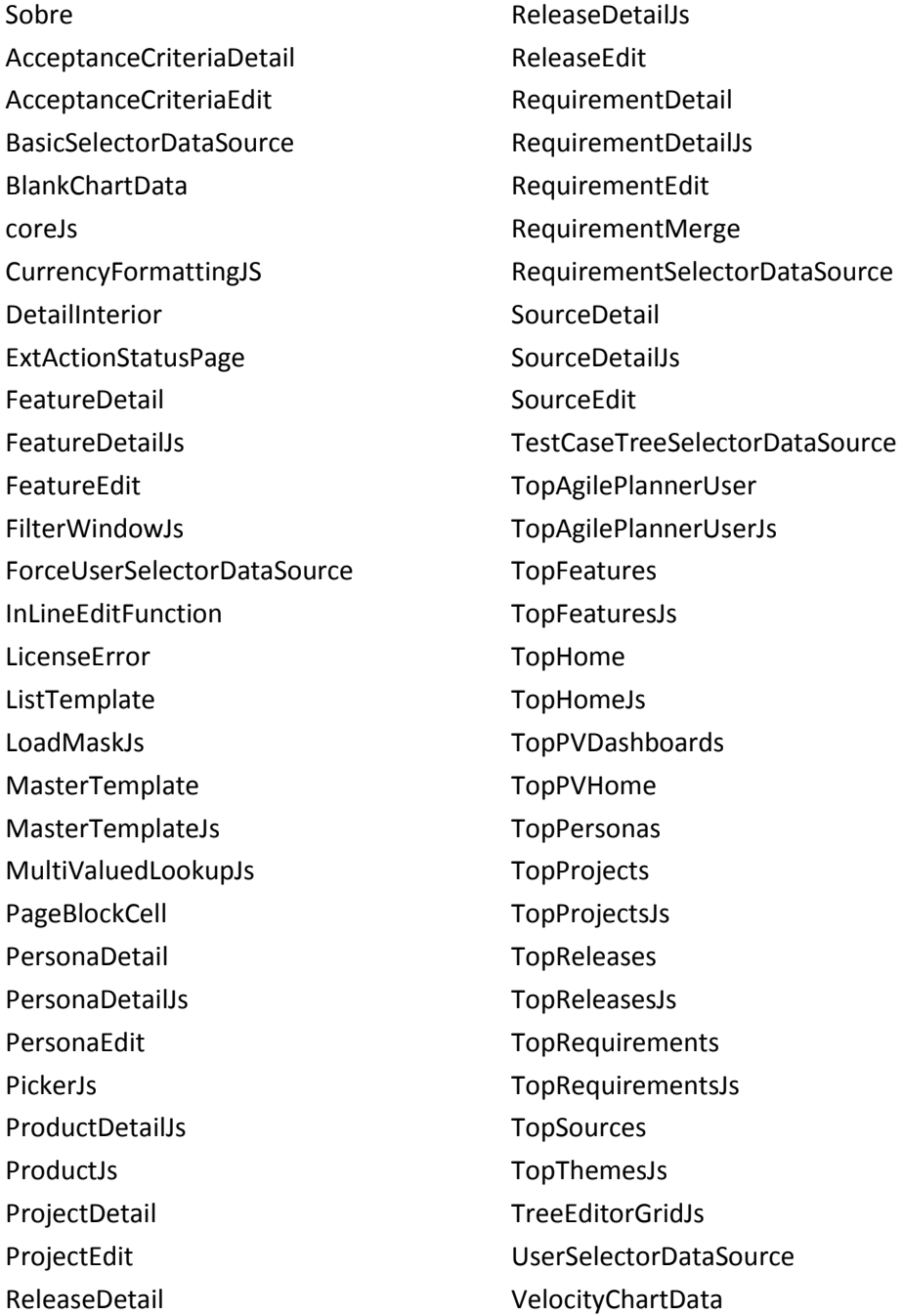

16. Clique em Salvar.

### <span id="page-16-0"></span>**Criar um perfil de super usuário do Product Vision**

O perfil Super-User do Product Vision baseia-se no usuário do Product Vision. As seleções feitas para o usuário do Product Vision já foram, portanto, criadas para tal usuário. Esse procedimento descreve as configurações adicionais necessárias para o super usuário.

#### **Para criar um perfil de super usuário do Product Vision**

- 1. Abra a página User Profiles ao executar as seguintes ações:
	- a. Clique em Configuração no cabeçalho do aplicativo.
	- b. Na seção Administration Setup do painel à esquerda, clique em Manage Users e, em seguida, em Profiles.

A página da lista é exibida.

2. Clique em Novo.

A página Clone Profile é exibida.

3. Preencha os seguintes campos:

#### **Existing Profile**

Especifica o perfil de usuário existente no qual basear o novo perfil. Selecione o usuário do Product Vision.

#### **Nome do perfil**

Indica o nome do novo perfil de usuário. Forneça o super usuário do Product Vision.

4. Clique em Salvar.

A página de detalhes do perfil para o novo usuário é exibida.

5. Na parte superior da página de detalhes do perfil, clique em Editar.

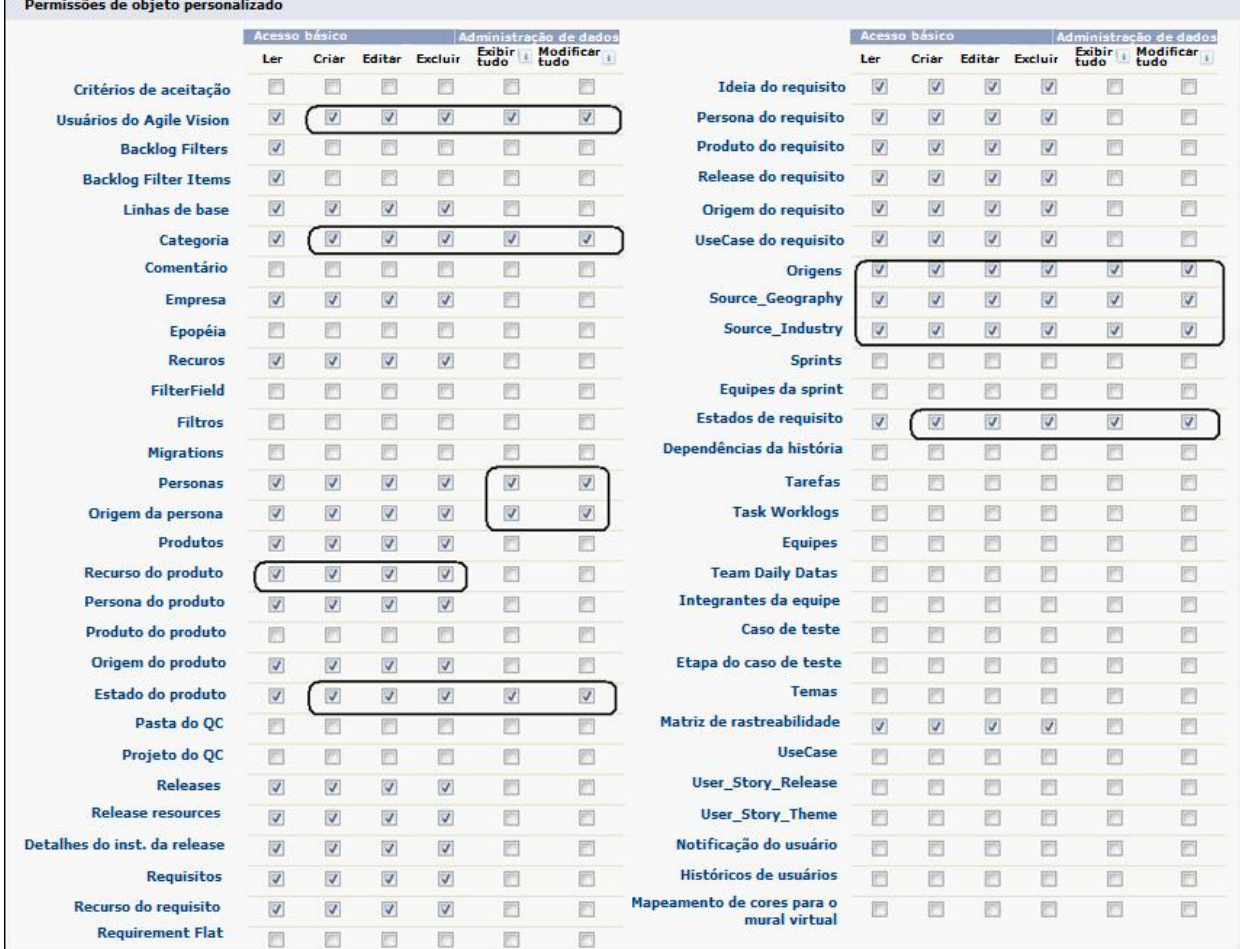

#### 6. Na seção Custom Object Permissions, faça as seleções mostradas na ilustração abaixo.

7. Clique em Salvar.

A página de detalhes do perfil é exibida.

- 8. Na seção Enabled Visualforce Page Access da página de detalhes do perfil, clique em Editar.
- 9. Adicione as páginas Visualforce à lista Enabled Visualforce Pages selecionando-as na lista Available Visualforce Pages e usando as teclas de seta.

**Observação**: o prefixo org não está incluso no nome da página na lista.

AgilePlannerUserDetail

AgilePlannerUserEdit

- CategoriesDetail
- CategoriesEdit
- **CategoryDetailJs**
- Configuração
- ProductStateDetail
- ProductStateDetailJs
- ProductStateEdit
- ProductStateList
- StateDetail
- StateDetailJs
- StateEdit
- StateList
- TestChartComponentPage
- **TopCategories**
- 10. Clique em Salvar.

#### <span id="page-18-0"></span>**Criar um perfil de usuário Vision**

O perfil de usuário Vision baseia-se no usuário do Product Vision. As seleções feitas para o usuário do Product Vision já foram, portanto, criadas para tal usuário. Esse procedimento descreve as configurações adicionais necessárias à criação do usuário Vision.

#### **Para criar um perfil de usuário Vision**

- 1. Abra a página User Profiles ao executar as seguintes ações:
	- a. Clique em Configuração no cabeçalho do aplicativo.
	- b. Na seção Administration Setup do painel à esquerda, clique em Manage Users e, em seguida, em Profiles.

A página da lista é exibida.

2. Clique em Novo.

A página Clone Profile é exibida.

3. Preencha os seguintes campos:

#### **Existing Profile**

Especifica o perfil de usuário existente no qual basear o novo perfil. Selecione o usuário do Product Vision.

#### **Nome do perfil**

Indica o nome do novo perfil de usuário. Forneça o usuário Vision.

4. Clique em Salvar.

A página de detalhes do perfil para o novo usuário é exibida.

- 5. Na parte superior da página de detalhes do perfil, clique em Editar.
- 6. Na seção Custom Object Permissions, faça as seleções mostradas na ilustração abaixo.

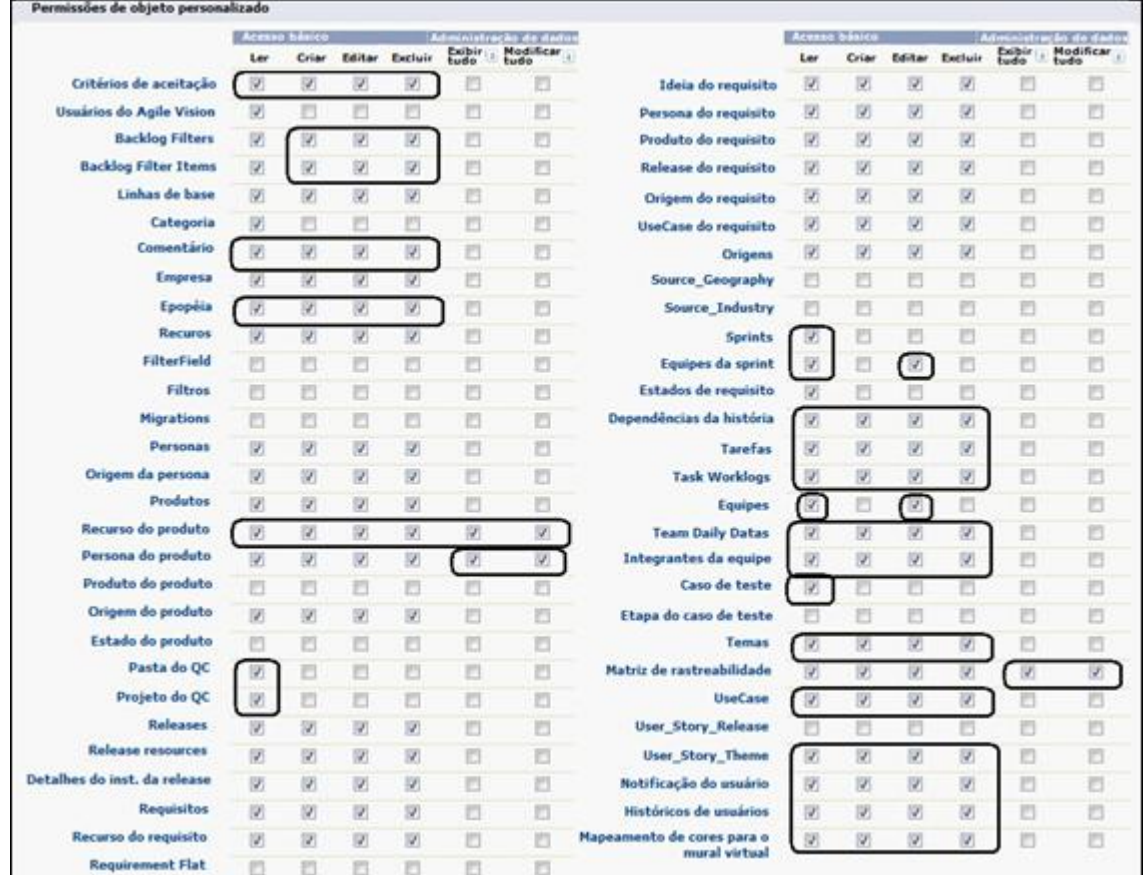

7. Clique em Salvar.

A página de detalhes do perfil é exibida.

- 8. Na seção Enabled Visualforce Page Access da página de detalhes do perfil, clique em Editar.
- 9. Adicione as páginas Visualforce abaixo à lista Enabled Visualforce Pages usando a tecla de seta para a direita (Adicionar).

**Observação**: o prefixo org não está incluso no nome da página na lista abaixo.

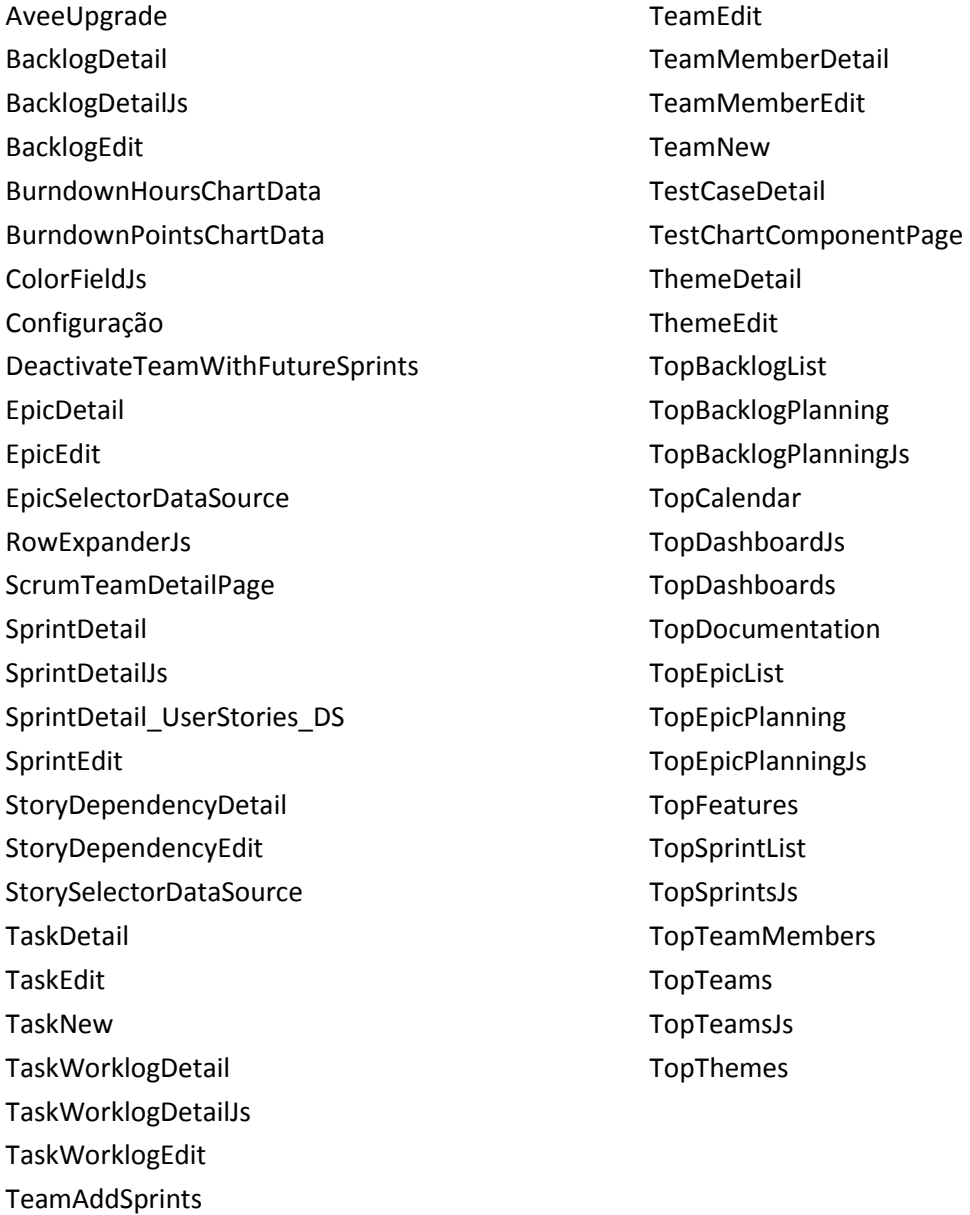

TeamDetail

10. Clique em Salvar.

#### <span id="page-21-0"></span>**Criar um perfil de super usuário Vision**

O perfil do super usuário Vision baseia-se no perfil de usuário Vision. As seleções feitas para o super usuário Vision já foram, portanto, criadas para tal usuário. Esse procedimento descreve as configurações adicionais necessárias à criação do perfil de super usuário Vision.

#### **Para criar um perfil de super usuário Vision**

- 1. Abra a página User Profiles ao executar as seguintes ações:
	- a. Clique em Configuração no cabeçalho do aplicativo.
	- b. Na seção Administration Setup do painel à esquerda, clique em Manage Users e, em seguida, em Profiles.

A página da lista é exibida.

2. Clique em Novo.

A página Clone Profile é exibida.

3. Preencha os seguintes campos:

#### **Existing Profile**

Especifica o perfil de usuário existente no qual basear o novo perfil. Selecione o usuário Vision.

#### **Nome do perfil**

Indica o nome do novo perfil de usuário. Forneça o super usuário Vision.

4. Clique em Salvar.

A página de detalhes do perfil para o novo usuário é exibida.

5. Na parte superior da página de detalhes do perfil, clique em Editar.

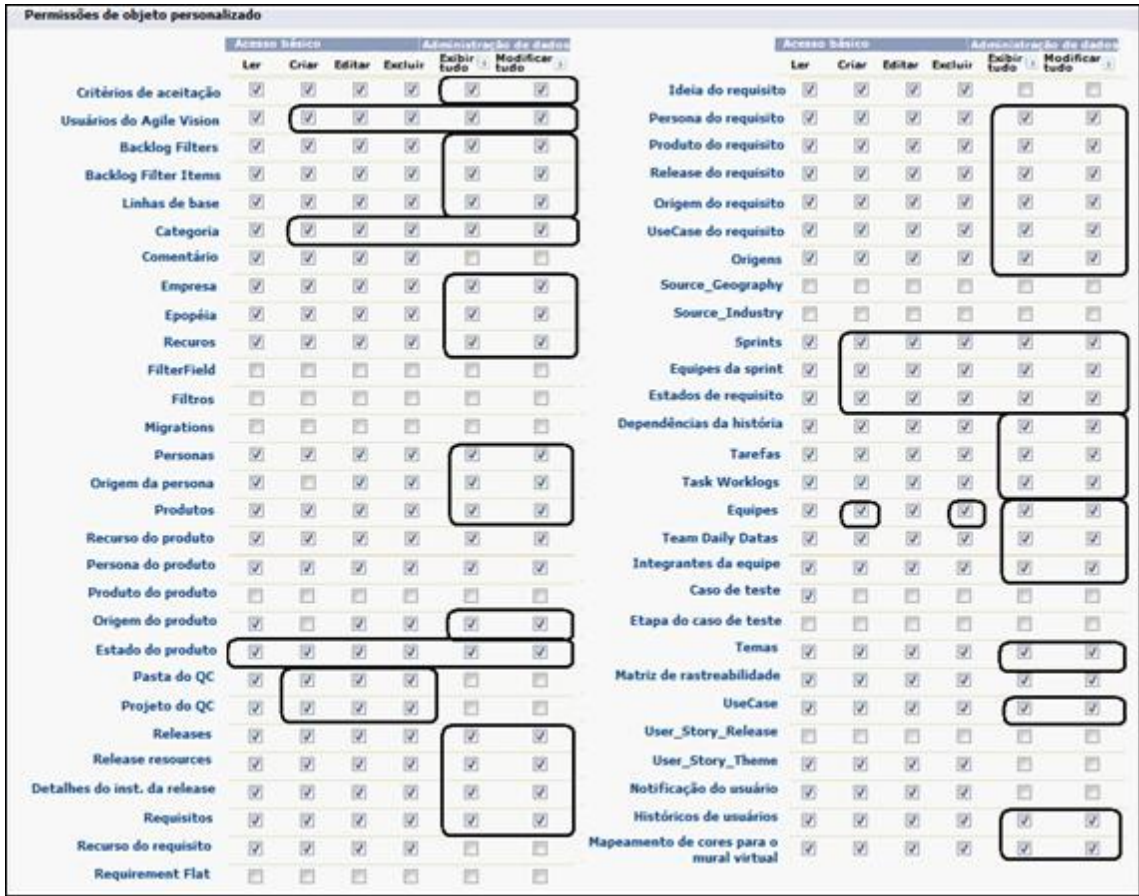

6. Na seção Custom Object Permissions, faça as seleções mostradas na ilustração abaixo.

7. Clique em Salvar.

A página de detalhes do perfil é exibida.

- 8. Na seção Enabled Visualforce Page Access da página de detalhes do perfil, clique em Editar.
- 9. Adicione as páginas Visualforce abaixo à lista Enabled Visualforce Pages usando a tecla de seta para a direita (Adicionar).

**Observação**: o prefixo org não está incluso no nome da página na lista abaixo.

AgilePlannerUserDetail

AgilePlannerUserEdit

CategoriesDetail

- CategoriesEdit
- CategoryDetailJs
- Integration
	- PersonaDetail
- PersonaEdit
- ProductStateDetail
- ProductStateDetailJs
- ProductStateEdit
- ProductStateList
- SprintTeamDetail
- SprintTeamEdit
- StateDetail
- **StateDetailJs**
- StateEdit
- StateList
- TaksDetailJs
- TopReports
- TopSprintPlanning
- UserStoryCommentDetail
- UserStoryCommentDetailJs
- UserStoryCommentEdit
- 10. Clique em Salvar.

## <span id="page-24-0"></span>**Capítulo 2: Documentação**

A documentação a seguir está disponível para esta release do Product Vision:

■ *Guia de Introdução do CA Product Vision*

As informações contidas neste documento podem ajudá-lo a começar trabalhar com o Product Vision como um usuário novo. Este guia o orienta como configurar e gerenciar seus projetos no Product Vision. O link para o guia é fornecido em dois locais no Product Vision, dessa forma estará sempre disponível para você:

– Na página da lista Requisitos.

Esta é a página que você vê ao selecionar Requisitos no menu Product Vision. Ao criar o primeiro requisito no Product Vision, o link é substituído pela lista de requisitos.

- Na página Sobre do Product Vision.
- Ajuda Online de contexto sensível

Para esta release, a ajuda de contexto sensível para as páginas que são comuns entre o Agile Vision e o Product Vision são da Ajuda do Agile Vision. As informações que aparecem nos tópicos comuns são apropriadas para ambos os produtos, no entanto, a navegação apresentada nos procedimentos pertence apenas ao Agile Vision.

Todo o conjunto de guias do Product Vision está disponível no [Suporte da CA](http://www.ca.com/worldwide) e pode ser acessado na biblioteca do Product Vision. Com esta biblioteca, é possível exibir um guia específico ou pesquisar toda a biblioteca para as informações relacionadas. Pode-se exibir uma versão em HTML desses guias, fazer download de um PDF ou arquivo .zip de toda a biblioteca.

É possível acessar a biblioteca a partir da página de suporte ao produto ou da página da documentação. Visite o [Suporte da CA](http://www.ca.com/worldwide) periodicamente para obter as edições mais recentes dos guias do Product Vision.

## <span id="page-26-0"></span>**Capítulo 3: Informações adicionais**

Esta seção contém os seguintes tópicos:

Restrições sobre o [uso da plataforma Force.com](#page-26-1) (na página 27) [Término do Contrato](#page-26-2) (na página 27)

## <span id="page-26-1"></span>**Restrições sobre o uso da plataforma Force.com**

Os clientes não podem criar aplicativos separados na plataforma Force.com sem aprovação prévia por escrito da Salesforce.com, e sob os termos e condições mutuamente acordados pelo cliente e pela Salesforce.com.

O cliente pode personalizar ou estender o Product Vision usando objetos personalizados adicionais.

## <span id="page-26-2"></span>**Término do Contrato**

#### **Retenção de dados**

A Salesforce.com fornece uma API para clientes recuperarem seus dados para qualquer fim, incluindo backup ou migração.

Depois do encerramento de uma ordem de serviço do cliente com a CA Technologies, o cliente tem um período de cortesia de 30 dias para entrar em contato com a CA Technologies e solicitar que seus dados sejam exportados.

O Salesforce.com não tem nenhuma obrigação de manter os dados do cliente depois de trinta dias após o término de uma ordem de serviço do cliente com a CA Technologies. Quaisquer requisitos para retorno de dados do cliente serão tratados unicamente pela CA Technologies.

## <span id="page-28-0"></span>**Capítulo 4: Problemas conhecidos**

Abaixo, os problemas conhecidos no CA Product Vision:

#### **Dicas de tela da página Hierarquia de Requisitos**

Para clientes que usam o Internet Explorer 7, a dica de tela não é exibida nas operações de arrastar e soltar na lista de requisitos exibida quando Hierarquia de Requisitos for selecionado como a opção de exibição. O mesmo comportamento é visto na lista de requisitos que aparece na página Detalhes do produto.

#### **Exclusão de um produto da página da lista Produto**

Um usuário listado como proprietário adicional de um produto (não o criador) não pode excluir o produto da página da lista Produto. Este tipo de proprietário só pode excluir o produto da página Detalhes do produto. Um usuário deve ter o perfil de superusuário para que seja excluído.

#### **Exclusão de origens e personas**

Um usuário não pode excluir uma origem ou persona criada por outros usuários. Somente o criador ou o superusuário pode excluir uma origem ou persona. Um usuário deve ter o perfil de superusuário para que seja excluído.

#### **Seletor de exibição no Internet Explorer 7**

O seletor Visualizar na página Matriz de rastreabilidade para requisitos não aparece completamente para usuários com o Internet Explorer 7.

#### **Sugestão automática para o campo Produto**

Ao criar um novo requisito, o campo Produto, que é um campo de sugestão automática, não exibe todos os produtos para seleção quando pressiona-se a barra de espaço. Para exibir os produtos para seleção, pressione a tecla Backspace.

#### **Mensagem**

A mensagem *"The requirement cannot be marked as inactive because it has child requirements"* também é exibida para um período de tempo na seção Requisitos, depois que um requisito pai que tenha um requisito filho for desativado.

#### **Tamanho da página e número do item na exibição de rastreabilidade**

No modo de exibição Matriz de rastreabilidade para requisitos, o número de itens exibidos em cada página não é consistente.

#### **Número da página e do item na exibição de hierarquia de recursos**

No modo de exibição de hierarquia de recursos disponível na página da lista de recursos, o número da página e a quantidade de itens não é exibido corretamente depois de alternar entre a última exibição e as páginas anteriores várias vezes.

#### **O ícone Funcionando é exibido apenas na metade da página**

Na página Detalhes do produto, ao criar um novo requisito filho, caso esteja usando o Internet Explorer 8, o ícone Funcionando aparece somente na metade da página.

#### **Criador não pode ser removido**

O criador de um recurso, produto ou requisito não pode ser removido. O criador sempre tem permissão para edição ou exclusão.

#### **Mensagem de erro**

Quando um usuário for adicionado a um recurso, produto ou requisito como um proprietário adicional, o usuário tem o direito de excluir seu nome de proprietário. Quando a exclusão ocorrer, a mensagem de erro *"Data not available"* é exibida. Esta mensagem não pode ser cancelada.

#### **Salvar na caixa de diálogo do filtro**

Ao clicar em Salvar, o ícone Funcionando não aparece na caixa de diálogo inteira.

#### **Calendários da release são diferentes**

Os calendários que aparecem para seleção de datas de release tem aparência diferente em uma release nova e uma que esteja sendo editada.

#### **Página Hierarquia de requisitos**

Quando a última linha da página é atingida, o botão direito do mouse na linha para exibição do menu pop-up não funciona. Ele pisca, mas não permanece na tela para seleção.

#### **Páginas da lista de requisitos**

As dicas de ferramenta para linhas individuais exibem incorretamente o valor do título do requisito, e não mostram a ID do requisito.

#### **Problemas de globalização na interface do usuário**

Para alguns idiomas, uma incompatibilidade de plataforma gerou inconsistências na tradução em algumas páginas, botões, rótulos de campos e outros elementos na interface do usuário. Por exemplo, a interface do usuário traduzida pode exibir texto em inglês ou truncado.